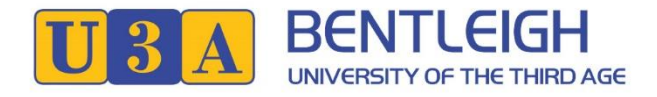

# **Membership System (U-MAS for Admin) - How to print lists and send email**

Go t[o https://u3abentleigh.org.au/](https://u3abentleigh.org.au/) website

Click on **LOGIN** -> **Tutor/Leader Login** menu item (top right of the page)

The **Login** form will be displayed:

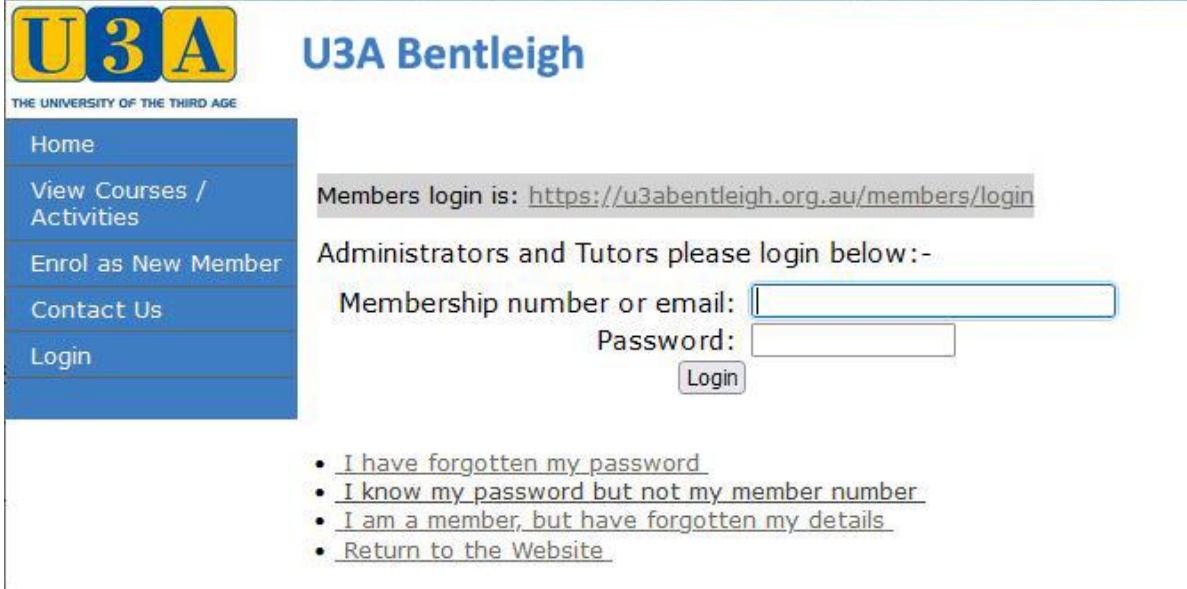

#### Enter your Membership number and Password and click **Login**

The Tutors Menu will be displayed:

THE LINIV ITY OF THE THIRD AGE Home View Member Details **Edit Member Details** Reports **Send Emails** Contact Us Return to Website Logout

## **U3A Bentleigh**

#### **Welcome Don Duck (Member #5409)**

**Members** 

To view and check Membership details click 'View Member Details' To add or change Membership details click 'Edit Member Details'

#### **Courses / Activities**

To select and enrol in Courses / Activities click the 'View or Select Courses / **Activities' menu item** 

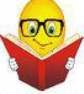

#### **Courses / Activities Tutor**

U3A Bentleigh Inc. welcomes proposals for new Courses / Activities. If you have interests or skills in particular fields and would like to share please volunteer and click on 'Contact Us - Courses / Activities'

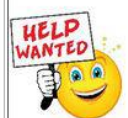

#### **Volunteers**

There are plenty of opportunities to assist in many different areas within our organisation such as reception, catering, maintenance and administration. To enquire or volunteer click on 'Contact Us - General'

### **Print Reports**

Select **Reports** from the Main Menu.

The Reports Menu will be displayed – Click on the **Enrolments** tab

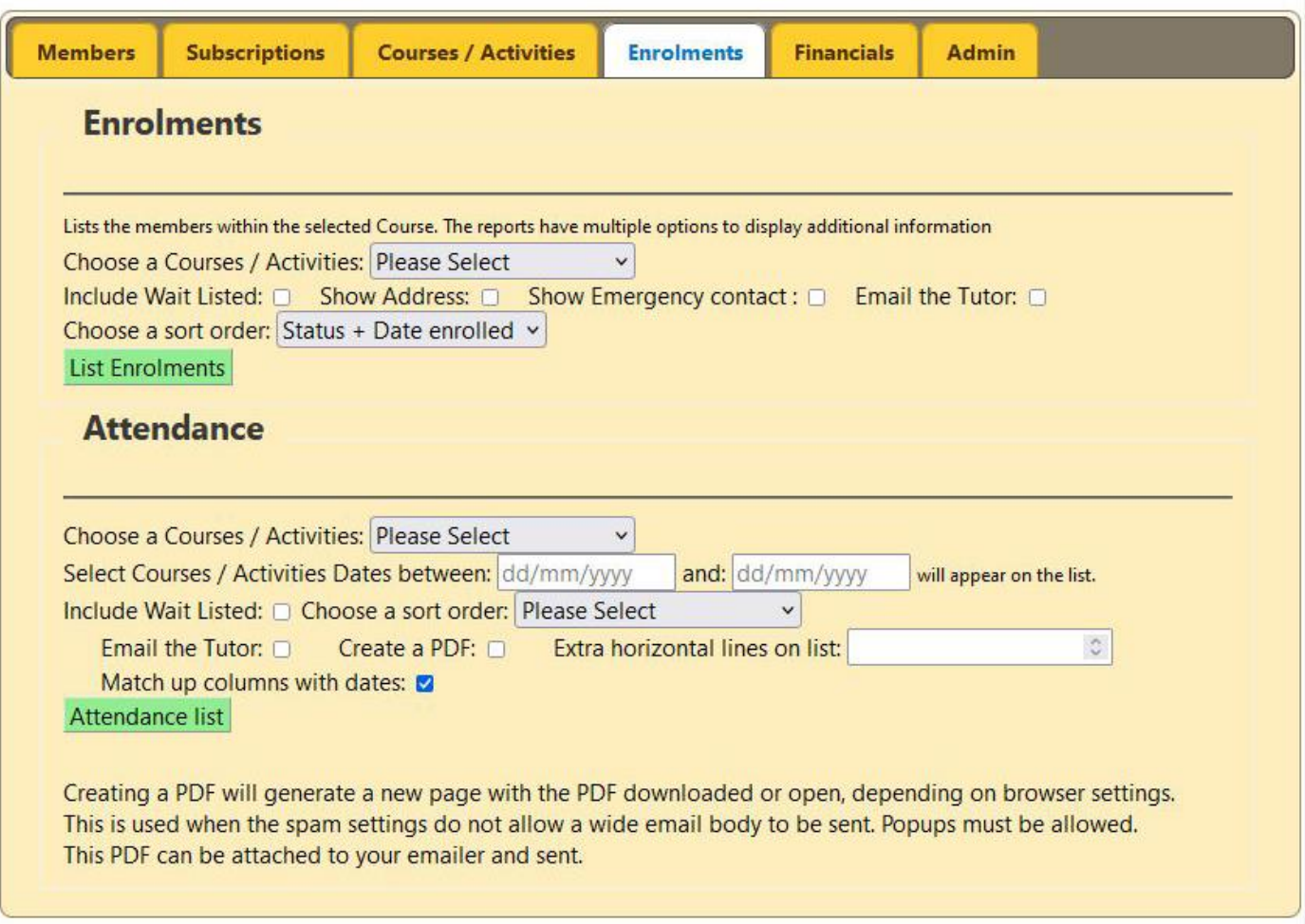

### **Enrolment List**

- 1. Select your class from the Course/Activity pop-down list
- 2. Tick the option boxes if you wish the extra information, or if you would like to receive the list by email, tick the "Email the Tutor" box.
- 3. Choose a sort order
- 4. Click **List Enrolments**

A List is displayed containing the requested information. If a hard copy is needed, please click **Print**

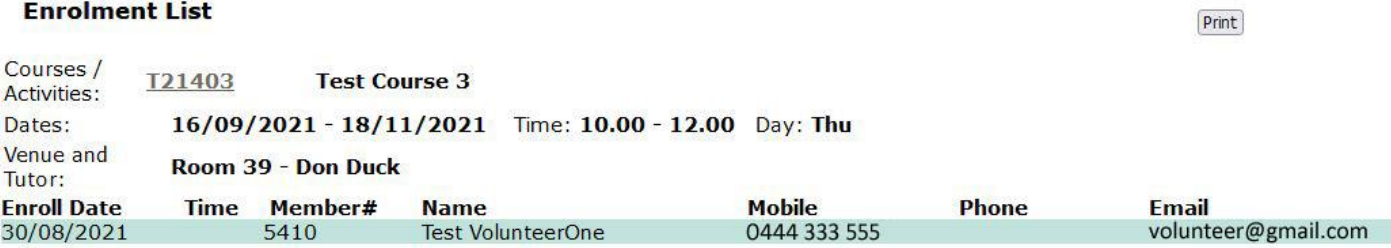

Total number of records is 1

Maximum number is 10, Enrolled is 1, Available is 9

## **Attendance List**

### Example Selection:

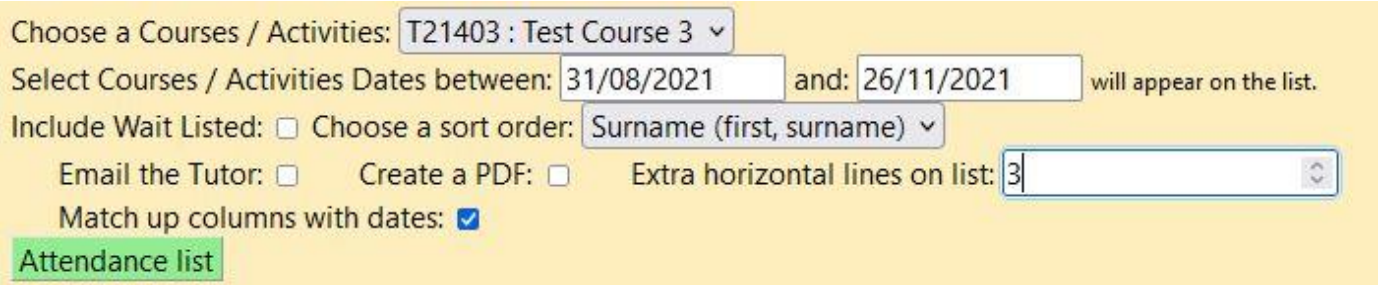

### Click **Attendance List**

A List is displayed containing the requested information. To print a hard copy, please click **Print**

#### **Attendance Class List**

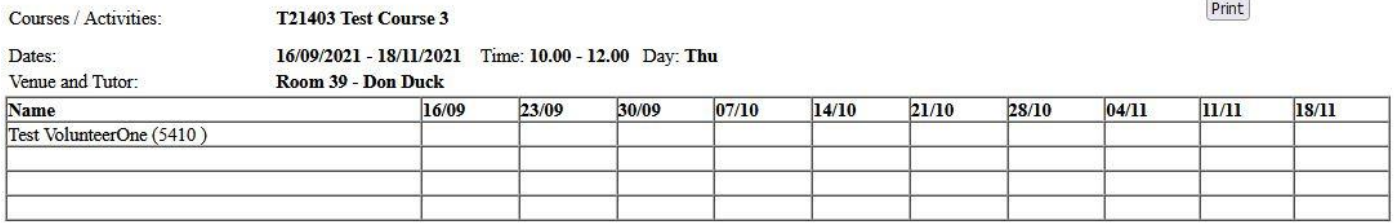

Note: 3 extra empty lines are printed by request (Useful for adding new members by hand)

## **Send Email**

Select **Send Emails** from the Main Menu.

The Emails Menu will be displayed – Click on the **Enrolments** tab

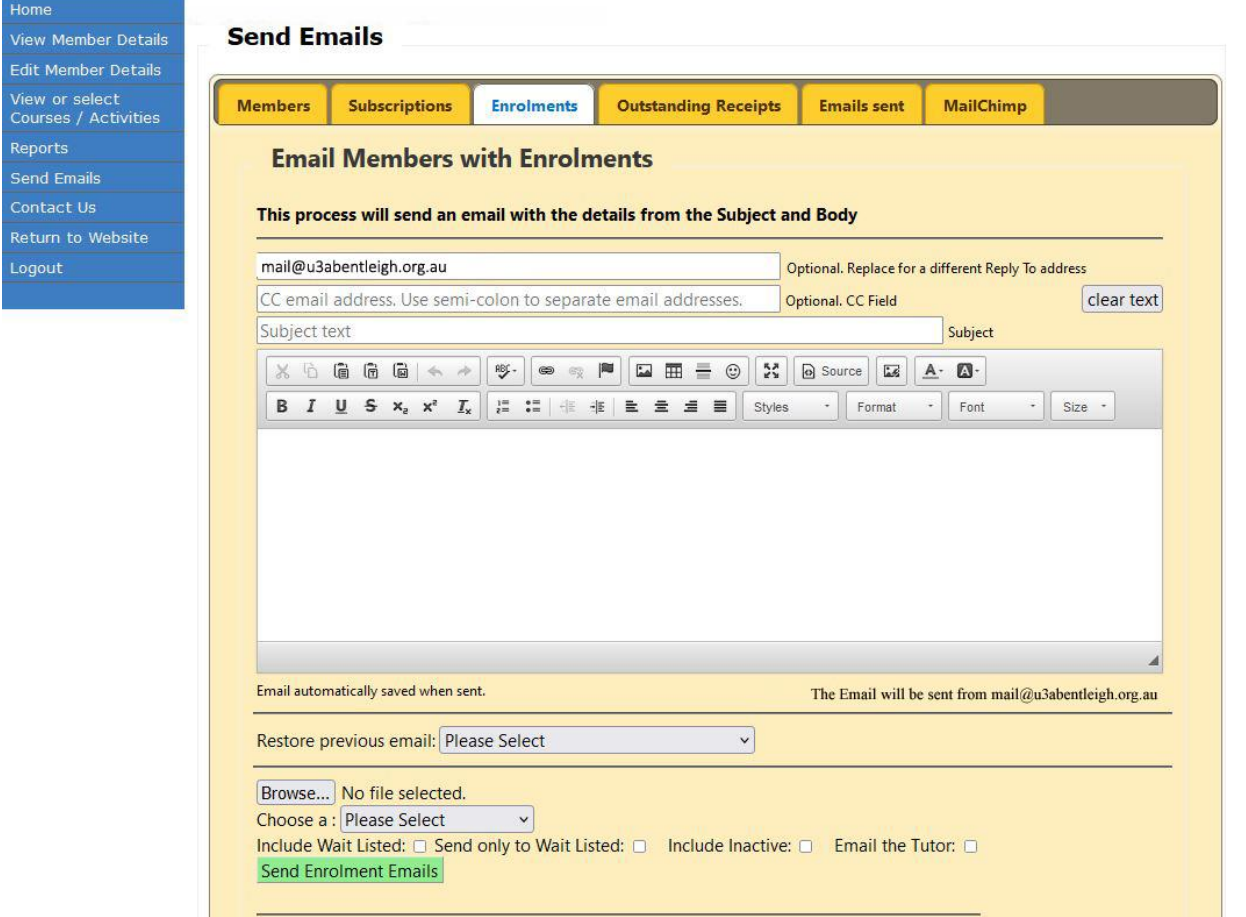

- 1. Enter your own email address if you wish to receive the reply-mail from your members, otherwise it goes to the sending email address at U3A Bentleigh.
- 2. Enter email address(es) of people you wish to send a copy to. (Optional)
- 3. Enter your Subject and Message Text. If you wish to re-send a former message, select one from the 'previous list".

To address members personally, start your message with **Dear [preferred\_name],** When the message is sent, the member's preferred first name will replace [preferred\_name] .

- 4. Click **Browse** to choose an attachment file if needed. **Note**: There can only be one attachment.
- 5. Select your class from the Course/Activity pop-down list.
- 6. Tick the desired option boxes. If you wish a copy, tick "Email the Tutor".
- 7. Click **Send Enrolment Emails.** The following display appears:

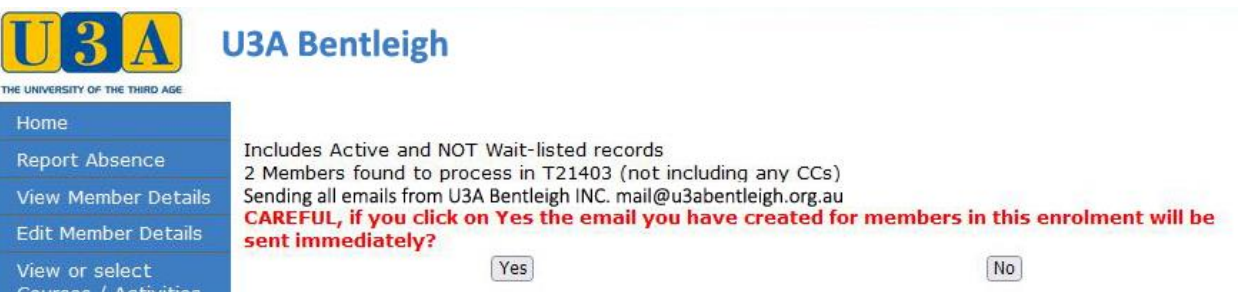

8. Check the sending information and click **YES**